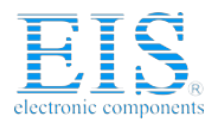

# **Excellent Integrated System Limited**

Stocking Distributor

Click to view price, real time Inventory, Delivery & Lifecycle Information:

**[Maxim Integrated](http://www.integrated-circuit.com/manufacturers/Maxim.html)** [MAX3420EEVKIT-2+](http://www.integrated-circuit.com/tag/MAX3420EEVKIT-2+.html)

For any questions, you can email us directly: [sales@integrated-circuit.com](mailto:sales@integrated-circuit.com)

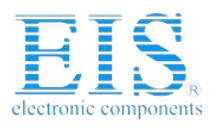

EV kit-2.

installed.

**Distributor of Maxim Integrated: Excellent Integrated System Limited** Datasheet of MAX3420EEVKIT-2+ - EVAL KIT FOR MAX3420E Contact us: sales@integrated-circuit.com Website: www.integrated-circuit.com

19-0696; Rev 0; 12/06

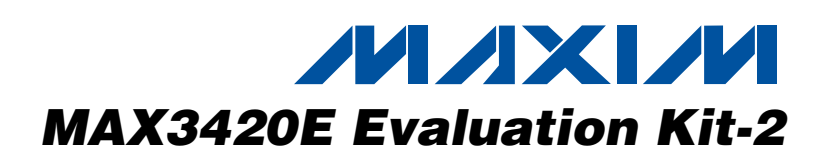

#### **Features**

- **General Description** The MAX3420E evaluation kit-2 (EV kit-2) provides a ♦ **Complies with USB 2.0 (Full Speed)**
	- ♦ **Custom USB Drivers Not Required**
	- ♦ **USB Powered**
	- ♦ **USB Power LED Indicator**
	- ♦ **USB Cable Included**
	- ♦ **On-Board ATtiny2313 Microcontroller**
	- ♦ **Four GPI Port-Connected Pushbuttons**
	- ♦ **Four GPO Port LED Indicators**
	- ♦ **20-Pin Signal Header to Connect the MAX3420E to Any Microcontroller**
	- ♦ **Proven PCB Layout**

JU1–JU5,

♦ **Fully Assembled and Tested**

### **Ordering Information**

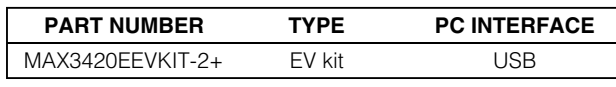

+Denotes a lead-free and RoHS-compliant EV kit.

 $JU10$ ,  $JU11$  7 3-pin headers  $JU6-JU9$   $4$   $2$ -pin headers

**DESIGNATION QTY DESCRIPTION** 

P<sub>1</sub> USB type B right-angle receptacle Assmann AU-Y1007-R

(use lead-free parts only)

(use lead-free parts only)

(use lead-free parts only)

Panasonic EQV-PHP03T

Keystone Electronics 5001

(32-pin, 7mm x 7mm x 1.4mm,

MAX3420EECJ+ USB peripheral controller

R1, R2 2  $33.2Ω ±1%$  resistors (0603)

R3, R6–R9  $\begin{array}{|c|c|c|c|c|c|}\n\hline\n5 & 5 & 150\Omega \pm 5\% & \text{resistors (0603)}\n\end{array}$ 

R4, R5 2  $10k\Omega$  ±5% resistors (0603)

TQFP)

SW1–SW4 4 Pushbutton switches

TP1, TP2, TP3  $\begin{array}{|c|c|c|c|c|} \hline 3 & \text{Mini test points (black)} \end{array}$ 

 $U1$  1

### **Component List**

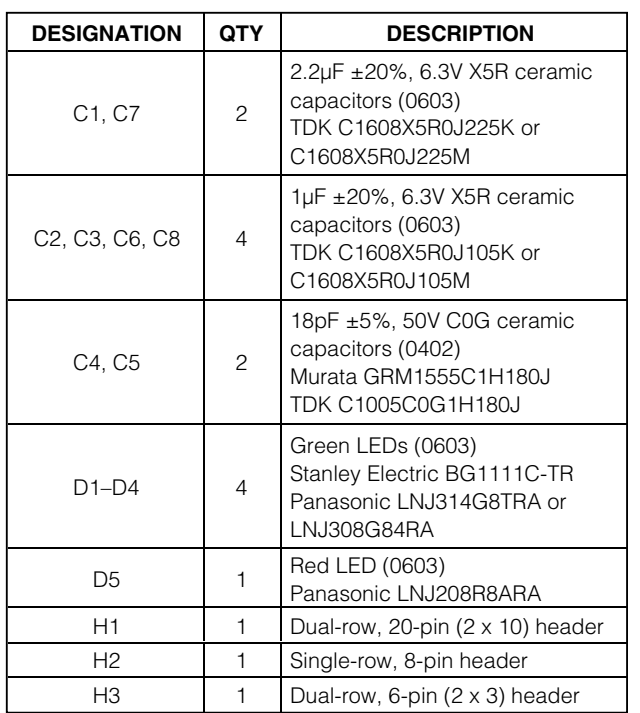

SPI is a trademark of Motorola, Inc. Atmel is a registered trademark of Atmel Corp.

### **MAXIM**

**\_\_\_\_\_\_\_\_\_\_\_\_\_\_\_\_\_\_\_\_\_\_\_\_\_\_\_\_\_\_\_\_\_\_\_\_\_\_\_\_\_\_\_\_\_\_\_\_\_\_\_\_\_\_\_\_\_\_\_\_\_\_\_\_ Maxim Integrated Products 1**

**For pricing, delivery, and ordering information, please contact Maxim/Dallas Direct! at 1-888-629-4642, or visit Maxim's website at www.maxim-ic.com.**

#### **Component Suppliers**

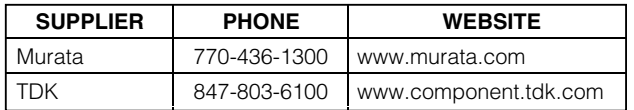

The EV kit-2 board comes with the MAX3420EECJ+

proven design to evaluate the MAX3420E USB peripheral controller with SPI™ interface. The EV kit-2 board is jumper-connected to an Atmel® ATtiny2313 microcontroller by default, but can also be connected to any SPI master. The MAX3420E EV kit-2 adds USB functionality to any microcontroller, microprocessor, DSP, CPLD, FPGA, or ASIC with an SPI master interface or five GPIO lines can connect to the MAX3420E

**Note:** Indicate that you are using the MAX3420E when contacting these component suppliers.

М

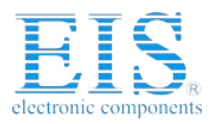

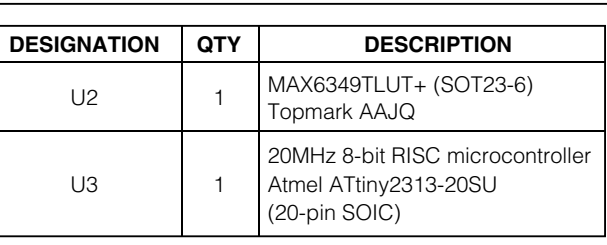

### **Quick Start**

#### **Recommended Equipment**

- MAX3420 EV kit-2 (USB cable included)
- A user-supplied Windows® 2000/XP PC with spare USB port

**Note:** In the following sections, software-related items are identified by bolding. Text in **bold** refers to items directly from the EV kit software. Text in **bold and underlined** refers to items from the Windows 2000/XP operating system.

#### **Procedure**

The MAX3420E EV kit-2 is fully assembled and tested. Follow the steps below to verify board operation.

- 1) Verify that all jumpers (JU1–JU11) are in the default 1-2 position.
- 2) Connect the included USB cable from the PC's USB port (Type A) to the USB connector (Type B) on the MAX3420E EV kit-2 board.
- 3) Verify that the red USB power LED (D5) lights up.
- 4) Verify that the green port 0 LED (D1) blinks.

### **Component List (continued)**

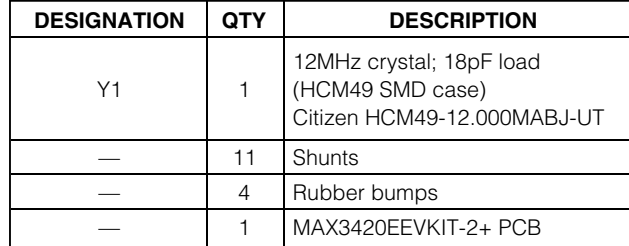

- 5) **A Found New Hardware | Demo** window appears after plugging in the USB cable for the first time (Figure 1). Windows 2000 or higher is required.
- 6) Next, a **Found New Hardware | USB Human Interface Device** appears, as shown in Figure 2. The standard Windows USB HID driver is installed automatically.
- 7) Open WordPad by clicking on the WordPad icon located at **Start | Programs | Accessories | WordPad**. **Caution:** Make sure that WordPad or a similar editor (e.g., Notepad) is the active window before performing the next step (the demonstration program types text into whatever window is open).
- 8) Press the port 3 pushbutton switch (SW4) to start the HID keyboard emulator.
- 9) Verify that the HID keyboard emulator automatically writes text into the active WordPad editor.
- 10) Stop the HID keyboard emulator by pressing the port 3 pushbutton switch (SW4) again. The port 3 pushbutton starts and stops the emulator.

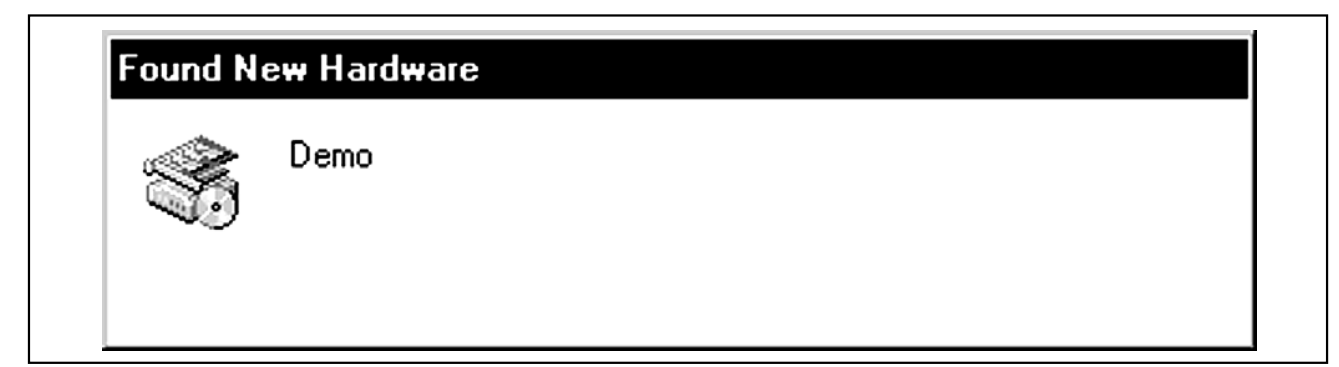

Figure 1. Found New Hardware | Demo Window

Windows is a registered trademark of Microsoft Corp.

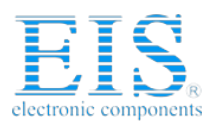

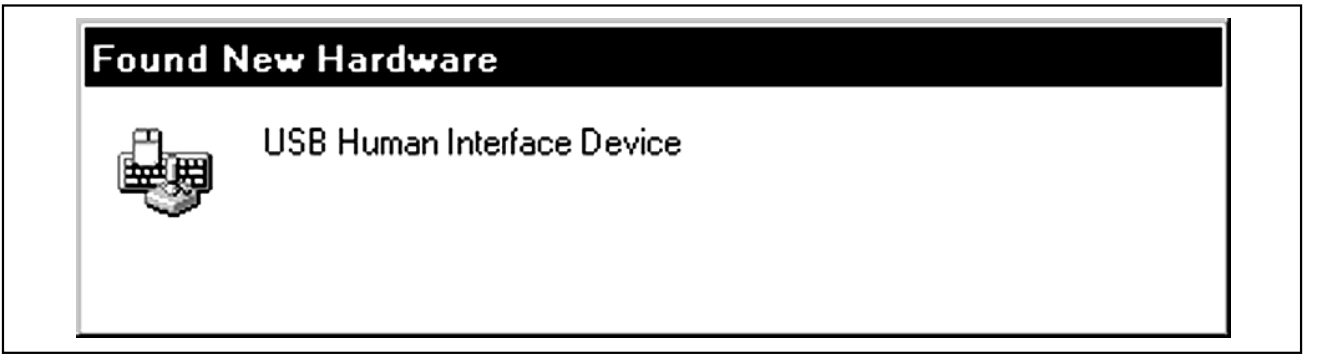

Figure 2. Found New Hardware | USB Human Interface Device Window

### **Detailed Description of Hardware**

Tables 1 and 2 describe the function of each pushbutton and LED during the HID keyboard emulator demo. Tables 3 through 6 explain the functionality of each jumper on the MAX3420E EV kit-2.

Tables 7 through 9 give the pin descriptions for headers H1, H2, and H3. H2 is a header consisting of SPI test points. H3 is a header designed to be connected to

one of two Atmel tools. The JTAGICE-2 can connect to this header to load and debug ATtiny2313 code using the AVR Studio® software, available on the Atmel website. Additionally, an AVRISP-2 can be connected to program any hex file into the ATtiny2313. Refer to the Atmel documentation for further details.

The example firmware code for the HID keyboard emulator may be downloaded at www.maxim-ic.com/evkitsoftware. Double click the MAX3420E EVKIT Firmware link.

### **Table 1. Pushbutton Descriptions for HID Keyboard Emulator Demo**

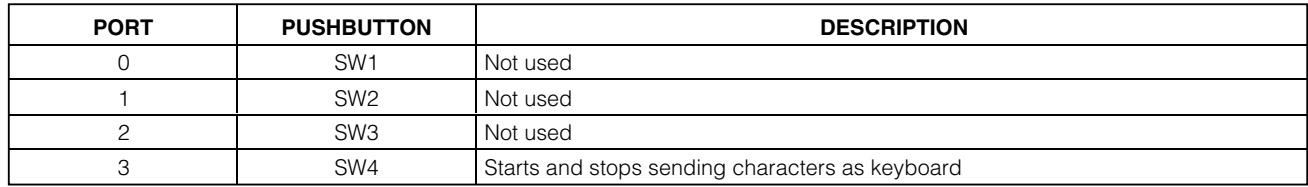

### **Table 2. LED Descriptions for HID Keyboard Emulator Demo**

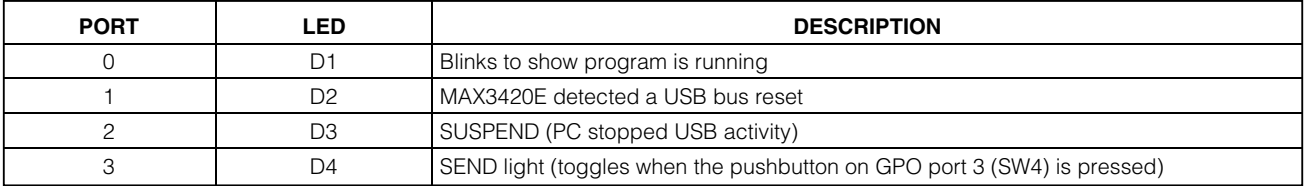

AVR Studio is a registered trademark of Atmel Corp.

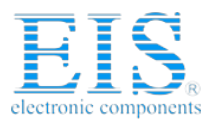

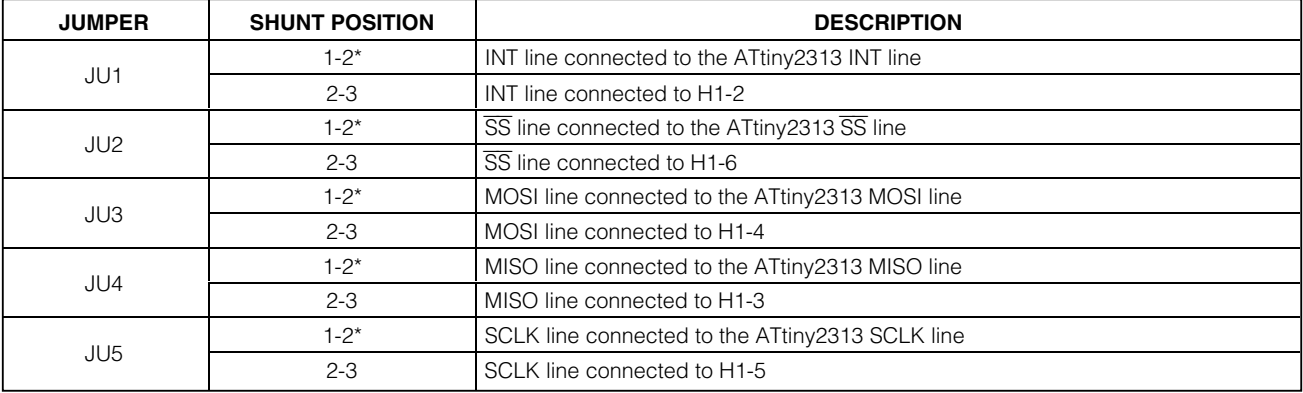

### **Table 3. SPI Bus Selection (JU1–JU5)**

\*Default position.

### **Table 4. GPO 0–3 LED Connection (JU6–JU9)**

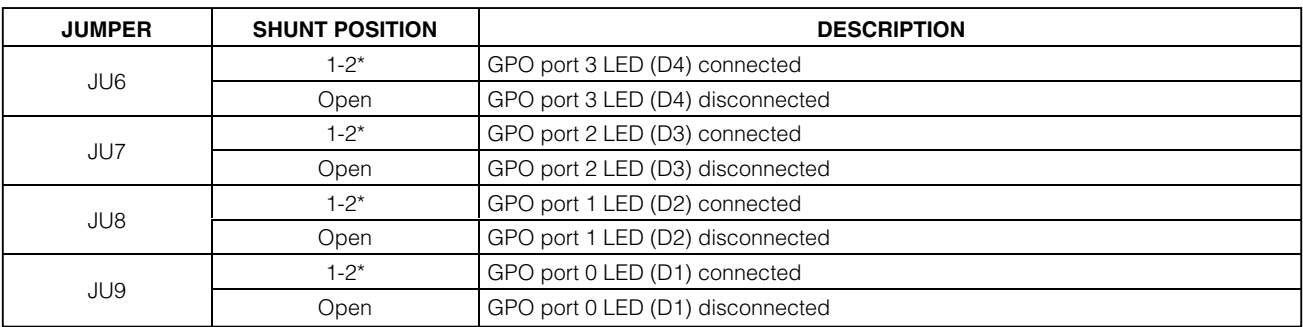

\*Default position.

### **Table 5. VL Logic-Supply Selection (VL)**

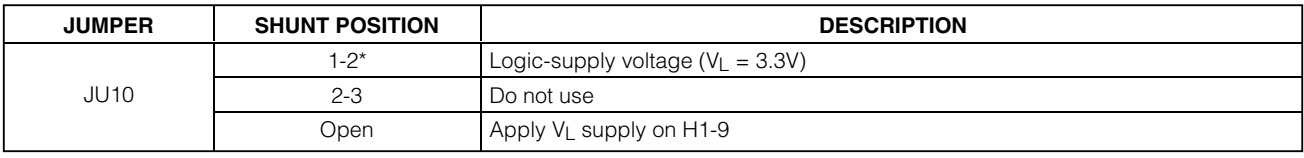

\*Default position.

### **Table 6. Power-Supply Source Selection**

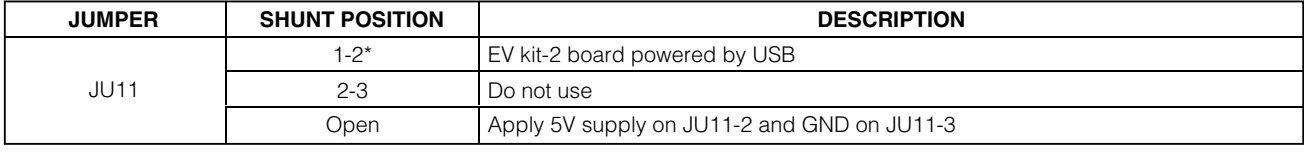

\*Default position.

**4 \_\_\_\_\_\_\_\_\_\_\_\_\_\_\_\_\_\_\_\_\_\_\_\_\_\_\_\_\_\_\_\_\_\_\_\_\_\_\_\_\_\_\_\_\_\_\_\_\_\_\_\_\_\_\_\_\_\_\_\_\_\_\_\_\_\_\_\_\_\_\_\_\_\_\_\_\_\_\_\_\_\_\_\_\_\_\_**

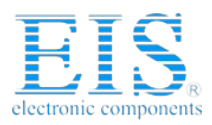

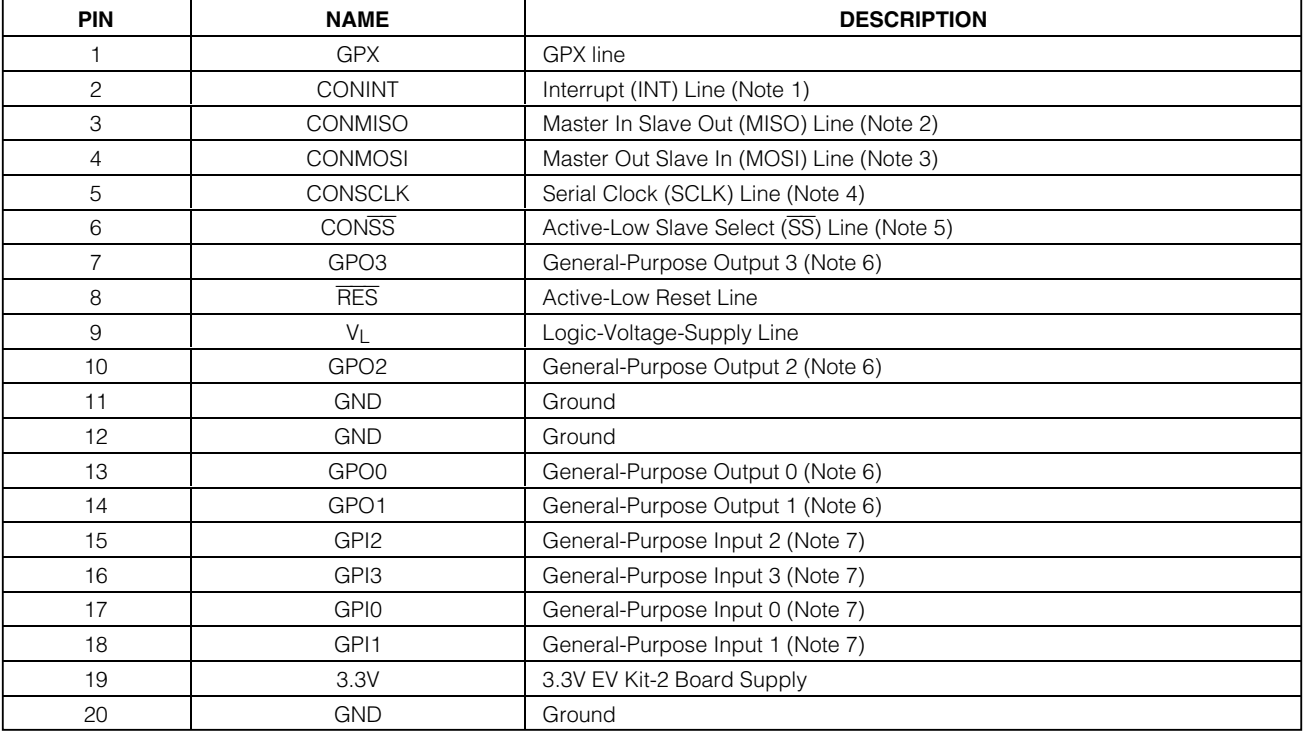

#### **Table 7. Header H1 Pin Description**

**Note 1:** If jumper JU1 is in the 2-3 position.

**Note 2:** If jumper JU4 is in the 2-3 position.

**Note 3:** If jumper JU3 is in the 2-3 position.

**Note 4:** If jumper JU5 is in the 2-3 position. **Note 5:** If jumper JU2 is in the 2-3 position.

**Note 6:** Also connected to an LED through a current-limiting resistor if the respective jumper is in place. **Note 7:** General-purpose inputs are internally pulled up to VL, so external pullups are not required.

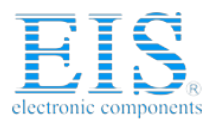

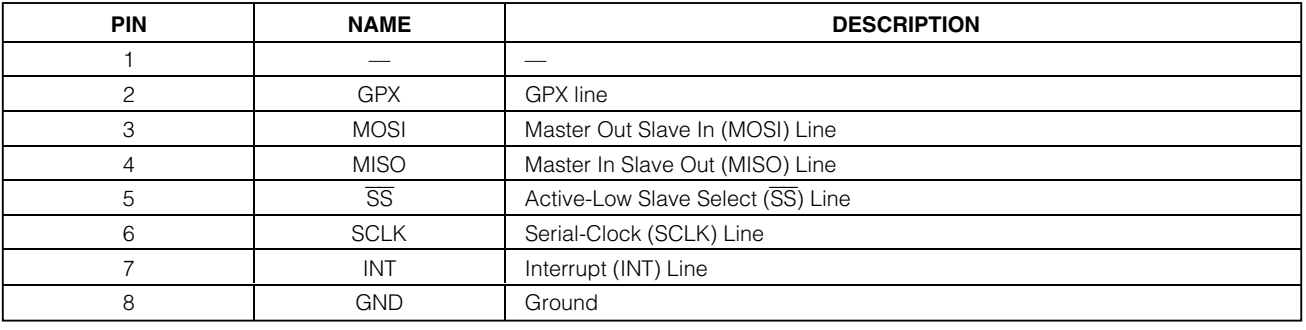

### **Table 8. Header H2 Pin Description (SPI Test Points)**

### **Table 9. Header H3 Pin Description (ISP Connector)**

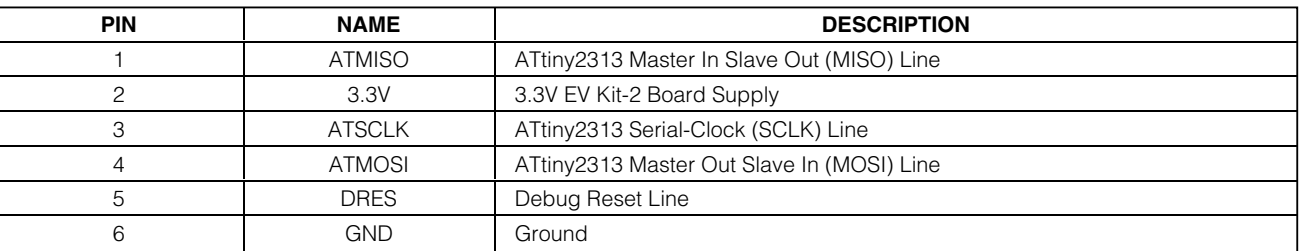

**Note:** When using the Atmel AVRISP-2 to download hex files for AtTiny2313 programming, remove jumpers JU2–JU5 to avoid any signal interference with the MAX3420E.

**MAXM** 

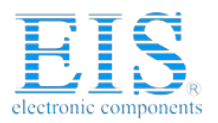

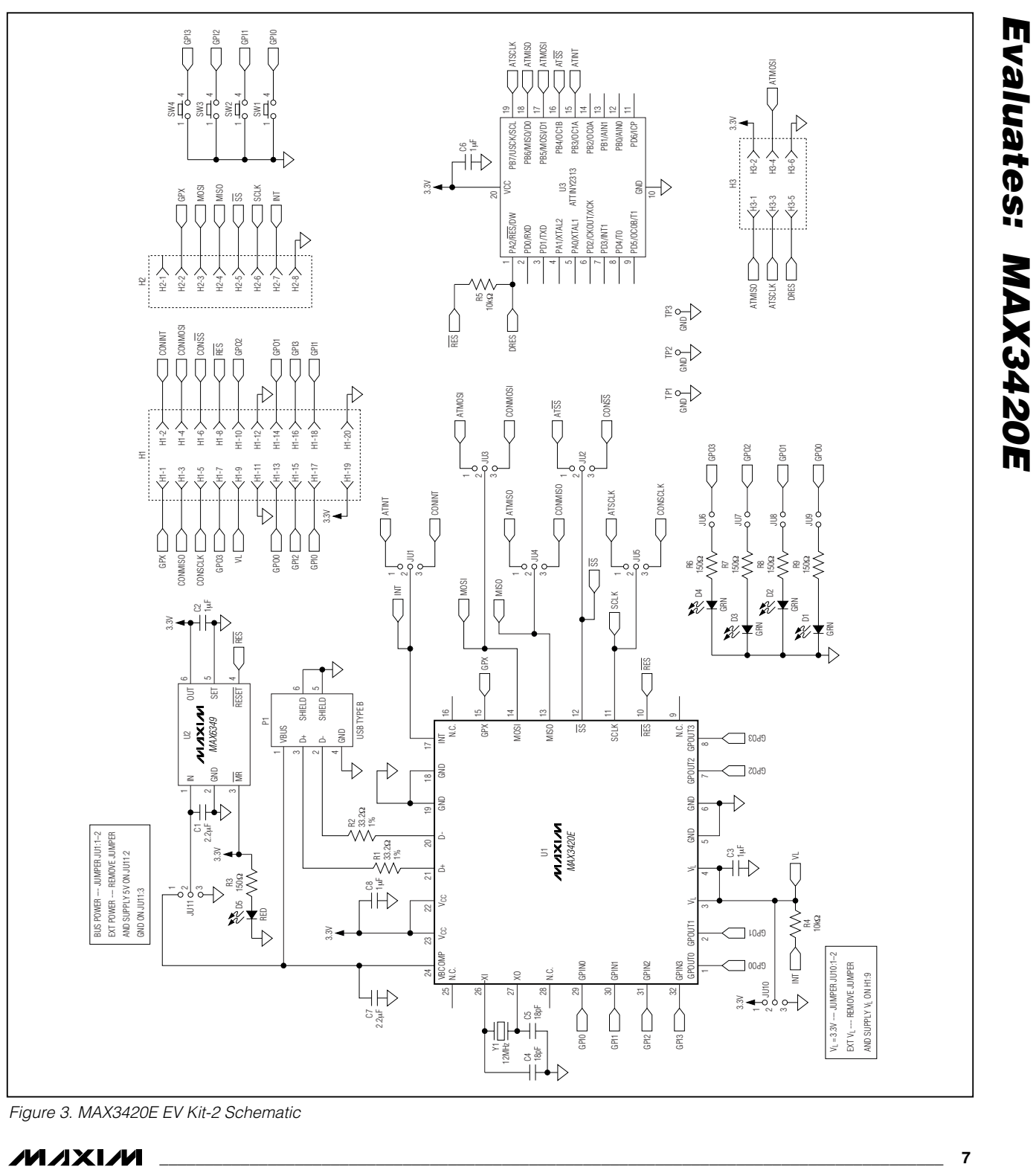

Figure 3. MAX3420E EV Kit-2 Schematic

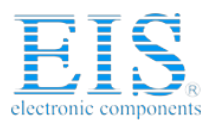

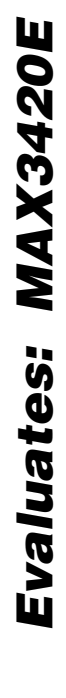

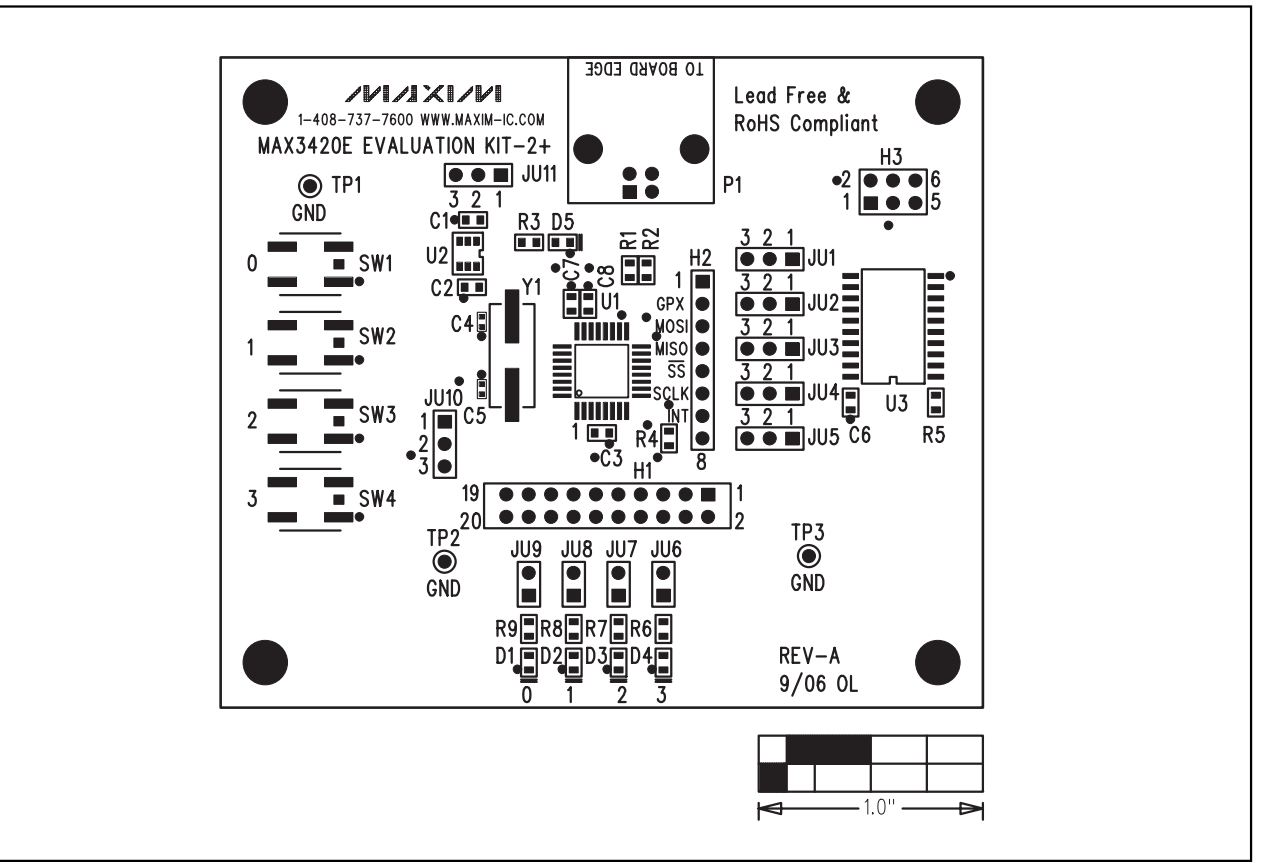

Figure 4. MAX3420E EV Kit-2 Component Placement Guide—Component Side

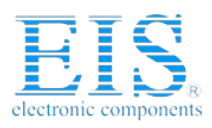

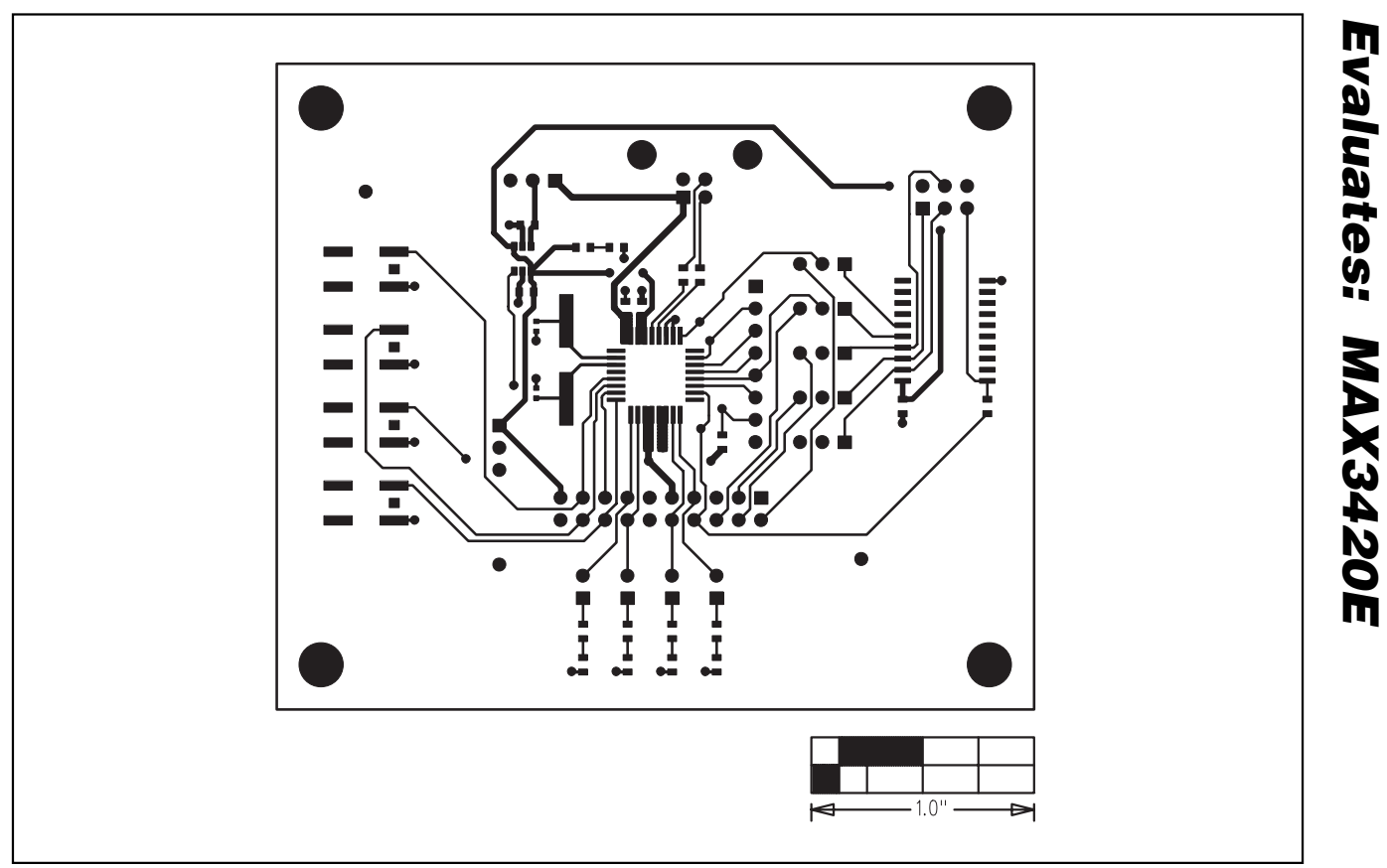

Figure 5. MAX3420E EV Kit-2 PCB Layout—Component Side

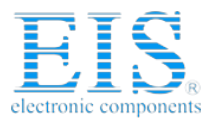

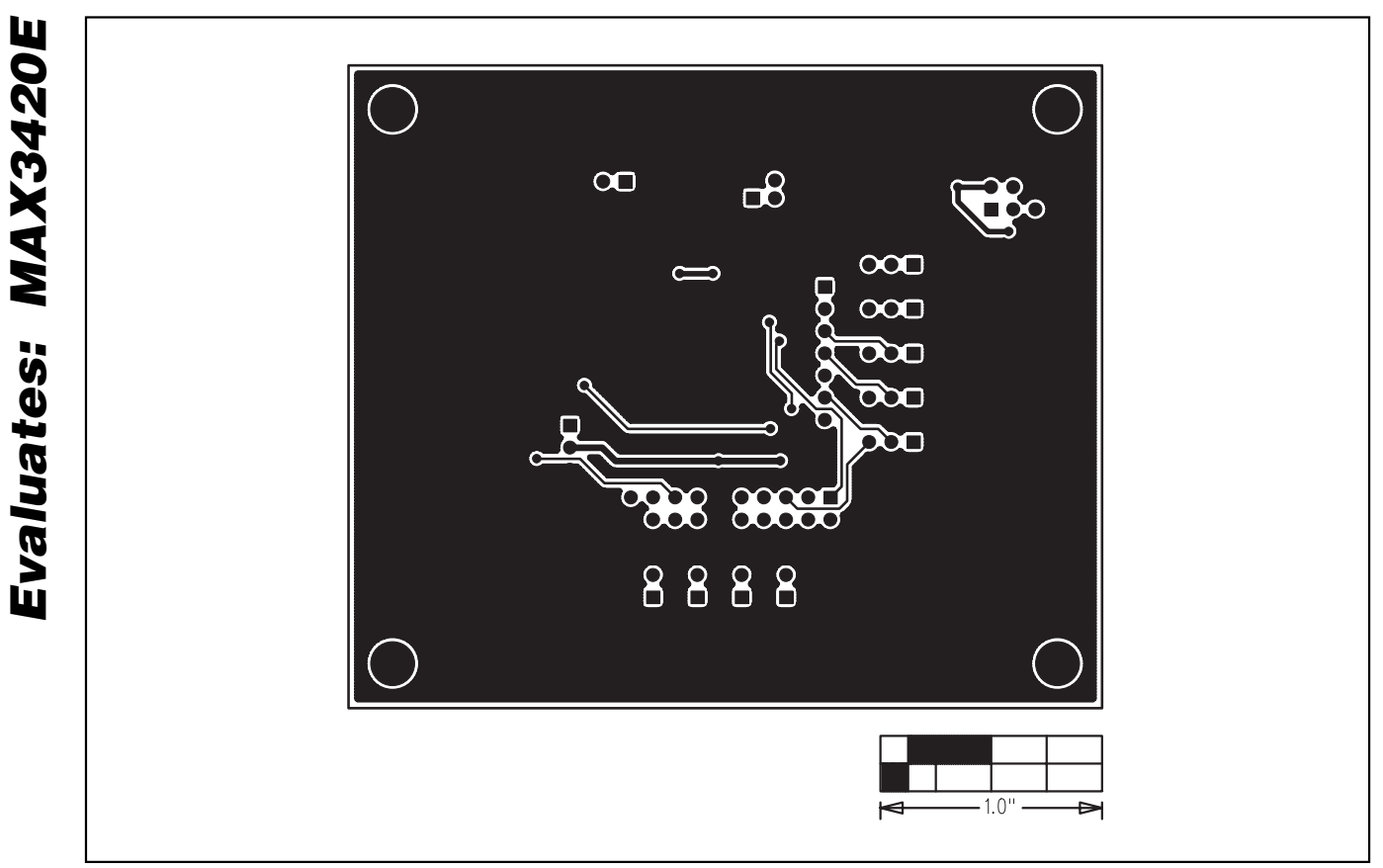

Figure 6. MAX3420E EV Kit-2 PCB Layout—Solder Side

Maxim cannot assume responsibility for use of any circuitry other than circuitry entirely embodied in a Maxim product. No circuit patent licenses are implied. Maxim reserves the right to change the circuitry and specifications without notice at any time.

**10 \_\_\_\_\_\_\_\_\_\_\_\_\_\_\_\_Maxim Integrated Products, 120 San Gabriel Drive, Sunnyvale, CA 94086 408-737-7600**

© 2006 Maxim Integrated Products **inc. MAXIM** is a registered trademark of Maxim Integrated Products, Inc.